# **Landesverband Schleswig-Holstein der Gartenfreunde e.V.**

Gemeinnützige Organisation für das Kleingartenwesen im Bundesverband Deutscher Gartenfreunde e.V.

#### **Videokonferenzen mit TEAMS**

#### **Technische Voraussetzungen:**

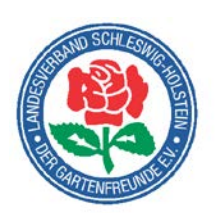

- ▶ PC/Laptop (Betriebssystem: Windows, Mac oder Linux); alternativ ist auch eine Nutzung per Tablet oder Smartphone möglich;
- $\triangleright$  stabile Internetverbindung (kabelgebunden oder kabellos);
- Lautsprecher/Kopfhörer (eingebaut oder extern). Wir empfehlen zur besseren Verständigung ein Headset.
- $\triangleright$  Webcam (eingebaut oder extern) wird für eine aktive Beteiligung benötigt (ggf. Fragen stellen)

Die Einladung mit Zugangslink wird Ihnen per E-Mail zugesendet. Achtung: MS Outlook verschiebt die Einladung gern eigenständig in den Kalender und parallel in den Papierkorb. Wer die Einladung also nicht wiederfindet, möge bitte dort schauen.

# Microsoft Teams-Besprechung

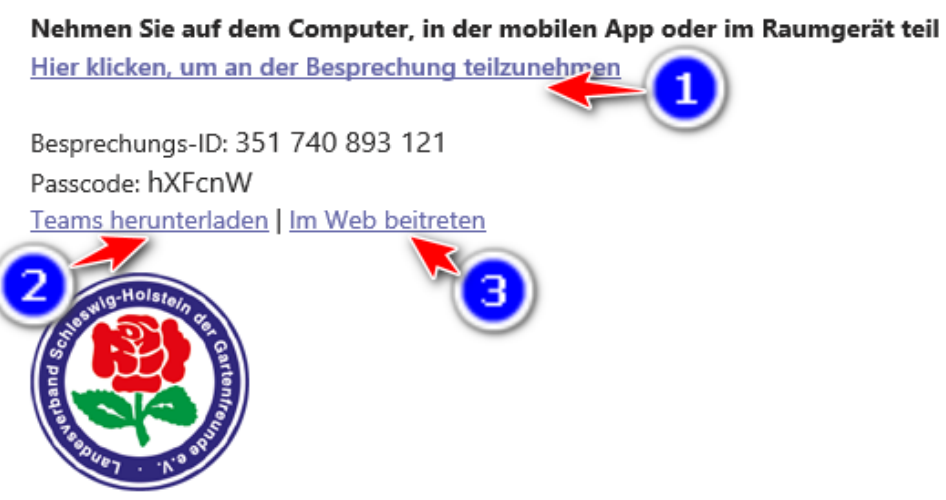

Landesverband Schleswig-Holstein der Gartenfreunde e. V.

Weitere Infos | Hilfe | Besprechungsoptionen | Rechtliche Hinweise

#### Diese Grafik zeigt die Einladung.

- 1. Mit Klick auf 1 wird die Teams-Sitzung gestartet. Es erscheint das Anmeldefenster.
- 2. Wer die Teams-App auf seinen PC oder sein Laptop oder sein Tablet laden möchte, klickt die 2. Folgen Sie den Anweisungen, die Teilnahme mit der App ist komfortabler, es stehen mehr Funktionen zur Verfügung.
- 3. Der Beitritt über das Internet, ohne die Installation einer App, funktioniert oft problemfrei. Es stehen aber nur wenige Funktionen zur Verfügung.

### **Landesverband Schleswig-Holstein der Gartenfreunde e.V.**

Gemeinnützige Organisation für das Kleingartenwesen im Bundesverband Deutscher Gartenfreunde e.V.

Bitte melden Sie sich rechtzeitig im Portal an, da wir pünktlich starten werden. Am besten klicken Sie den Link bereits 10 Minuten vor dem Termin an. Dieser führt Sie zu unserem Meeting.

Der Anmeldedialog ist selbsterklärend. Anschließend wird die Verbindung aufgebaut. Das kann einen Moment dauern ... also bitte nicht nervös werden. ... schon haben Sie es erfolgreich in unser Meeting geschafft.

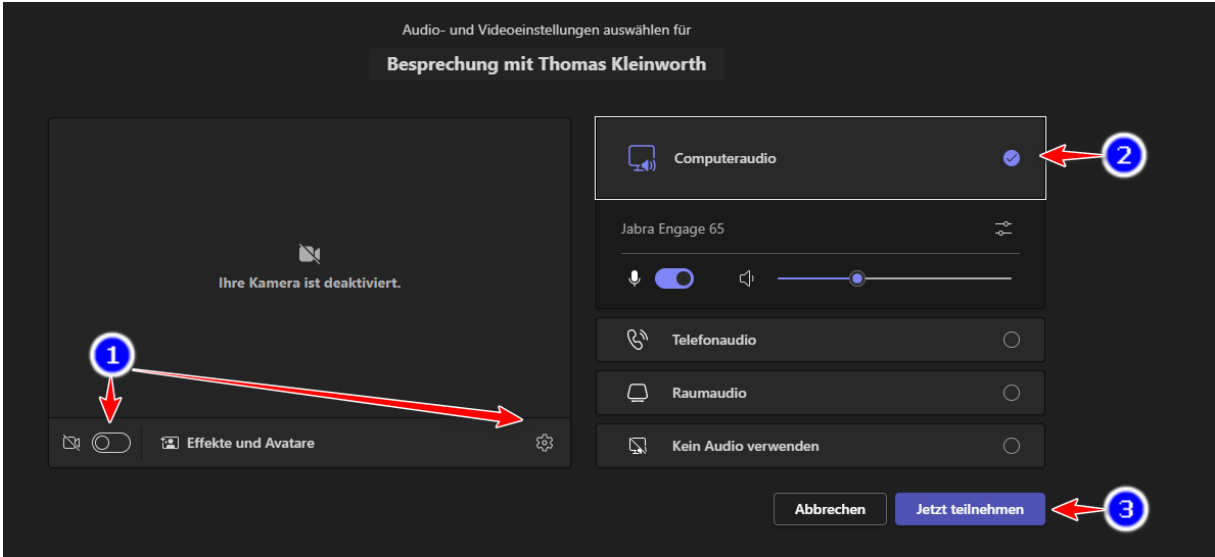

Diese Grafik zeigt die Einstellungen der Teams-App am PC.

- 1. Wenn eine Kamera angeschlossen ist und genutzt werden soll, schalten Sie den Schalter durch Klicken an. Das Zahnrad ist das Symbol für die Einstellungen. Sollten verschiedene Geräte angeschlossen sein, können diese hierüber ausgewählt werden. Effekte (und Avatare) sind je nach genutzter Version verfügbar. Hier können z.B. virtuelle Hintergründe ausgewählt werden.
- 2. Hier wird festgelegt, welche Art von Audioverbindung genutzt werden soll. Computeraudio ist richtig, wenn Sie vor einem PC, Laptop, Smartphone oder Tablet sitzen.
- 3. Mit Klick auf diesen Schalter treten Sie dem Konferenzraum bei!

Eine eigene Kamera und Mikrofon benötigen Sie dann, wenn Sie im Rahmen der Schulung ggf. Fragen stellen möchten. Auch wenn wir uns freuen, Ihr Gesicht zu sehen, genügt auch ein Kopfhörer mit Lautsprecher.

### **Landesverband Schleswig-Holstein der Gartenfreunde e.V.**

Gemeinnützige Organisation für das Kleingartenwesen im Bundesverband Deutscher Gartenfreunde e.V.

#### **Erklärungen zu den verschiedenen Funktionen und Schaltern:**

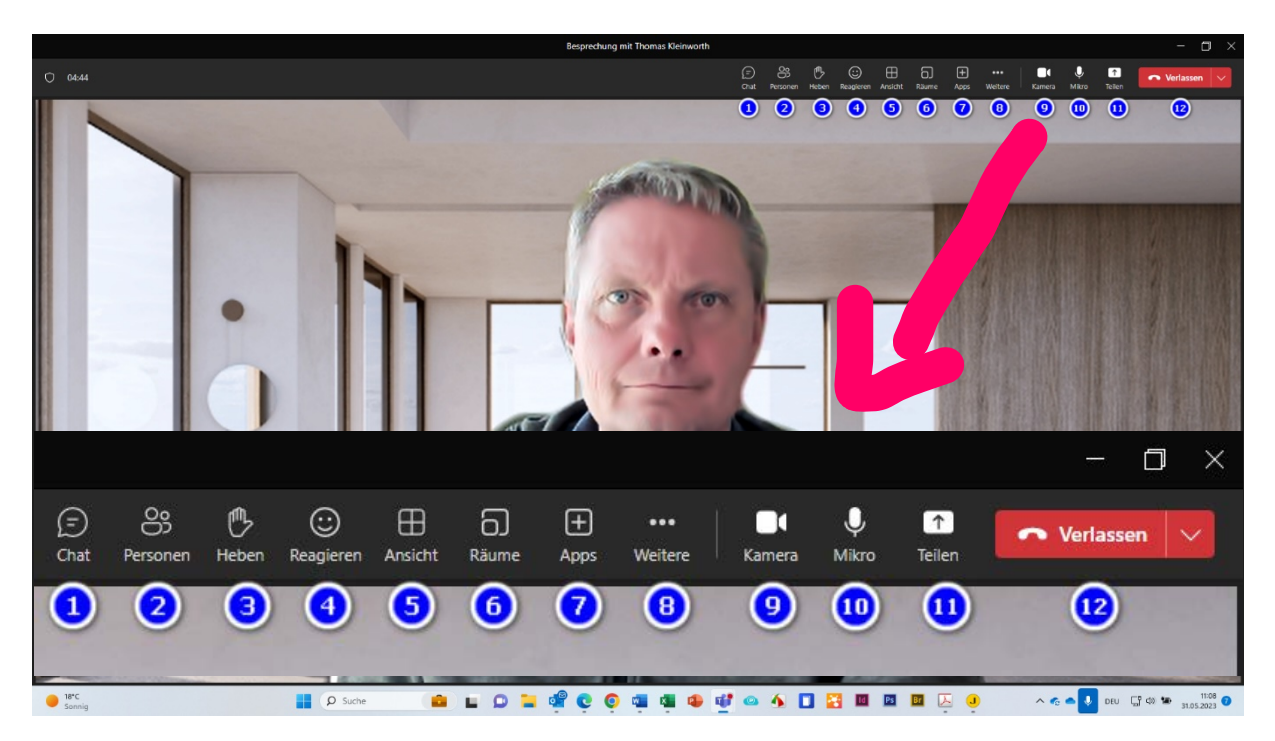

- 1. Hinter der Sprechblase befindet sich die Chatfunktion. Hier kann mit anderen Teilnehmern oder mit dem Veranstalter getextet werden.
- 2. Personen zeigt die Liste der Teilnehmer an.
- 3. Hand heben ist die Funktion, um anzuzeigen, dass man eine Frage oder eine Anmerkung hat.
- 4. Hier kann mit einigen animierten Grafiken dem Sprechenden eine Reaktion mitgeteilt werden.
- 5. Im Bereich Ansichten können verschiedene Modis ausgewählt werden.
- 6. Räume ist für spezielle Konferenzformate vorgesehen. Hier können Gruppen in kleinere aufgeteilt werden.
- 7. Apps können ein Onlineseminar mit Umfragen bereichern. Etwas für Veranstalter und oder die Referenten.
- 8. Weiter beherbergt weitere Einstellungsmöglichkeiten, besonders für den Veranstalter.
- 9. Hier kann die Kamera aktiviert oder deaktiviert werden.
- 10.Hier kann das Mikrofon stumm oder wieder aktiv geschaltet werden.
- 11.Teilen löst den Vorgang des Bildschirmteilens aus. Oft ist diese Funktion nur für Referenten freigegeben.
- 12.Hier wir die Teilnahme an der Sitzung beendet.